## Xerox<sup>®</sup> Iridesse<sup>™</sup> Production Press Quick Reference for Creating Alignment Profiles (Outside of PredictPrint Media Manager)

If you are using the optional PredictPrint Media Manager, the process of creating an Alignment Profile will automatically occur as needed when you scan a stock's barcode. Use the procedure below only if you do not have PredictPrint or if you want to create an Alignment Profile for local custom stocks that are not being managed by the Wizard.

When the position of the output image on a page is misaligned or skewed, you can create an Alignment Profile to adjust the image for a particular stock. For Alignment Profiles, you can set up to four types of position adjustments for the print image on the page:

- Lead and Side Registration Adjustment
- Perpendicularity Adjustment
- Skew Adjustment
- Magnification Height and Width Adjustment

The Full Width Array is used to check image alignment and automatically create a custom profile for the paper being used that includes the needed adjustments. You can also make additional manually adjustments to the automatically created profiles. When the profile is complete, you can assign it to either a stock or a tray to apply it to a job.

### To create an alignment profile to adjust image position:

- 1. If the booklet stock is not already loaded on the press, place it in a tray and program the tray or scan the stock barcode if you have PredictPrint. Remember that for booklets, you must load the stock Short Edge Feed (SEF).
- 2. At the Control Center, select the checkbox for **Profiles**.
- 3. Select the **Alignment** tab.

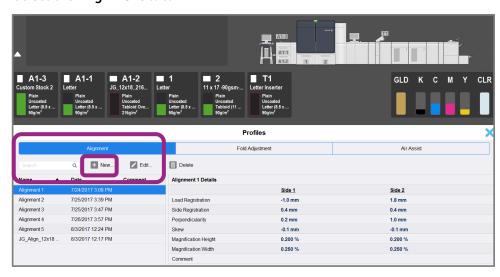

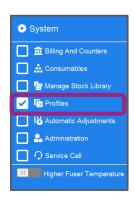

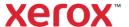

4. Click the **New** icon (+) to create a new profile or select an existing profile and click the **Edit** button to make adjustments to a profile that was built earlier.

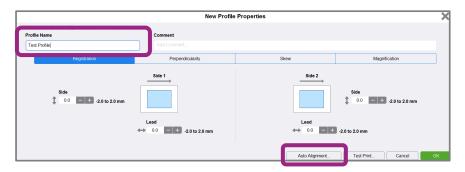

- 5. For **Name**, enter a unique and meaningful name for the profile so that it can be selected when needed. The best practice is to use a name with the paper type, tray and date: PaperType\_Tray\_Date.
- 6. Click Auto Alignment.

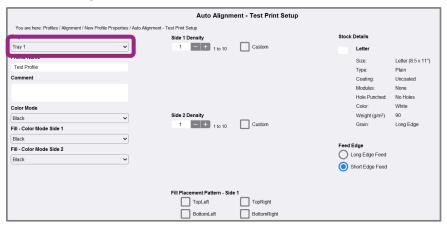

- 7. Select the **tray** that contains the stock for which you are creating the profile.
- 8. Select Side 1 and Side 2 **Print Density Levels** that most closely match the print jobs to be run with this profile. Print Density levels affect paper alignment, so it is best to try to match your type of printing when creating a profile. Density amounts range from 1-10, with 1 being minimum and 10 being maximum. Select 5 or 6 for an average job, and 8 or 9 for a job that is using a lot of ink. For a text-only job use 3 or 4.
- 9. For Color Mode, select the dry ink colors being used in the jobs that require the profile.
- 10. For *Fill Color Mode Side 1* and *Fill Color Mode Side 2*, select the dry ink **colors** being used in the jobs that require the profile.
- 11. For Fill Placement Pattern Side 1 and Fill Placement Pattern Side 2, select one or more of the checkboxes for **TopLeft**, **TopRight**, **BottomLeft**, and/or **BottomRight**. Select the areas of your job's pages that typically have heavy ink coverage. The Density Levels that you set in Step 8 will determine how much ink is placed in these areas on the test print.

#### 12. Click Start.

A progress window indicates that the adjustment is in progress, while sheets are printed and measured.

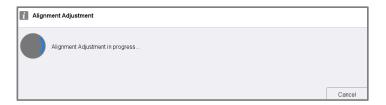

The press prints multiple sheets and makes successive adjustments until the optimum image alignment is reached. The last sheet printed will reflect the best alignment.

13. When the alignment process completes, you can view the values for any adjustments that have been made on the test prints on the New Profile Properties window. Select each of the four tabs to see the individual adjustments for Registration, Perpendicularity, Skew, and Magnification.

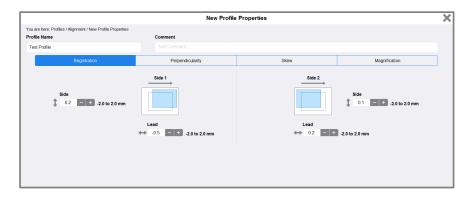

- 14. Click **OK** to accept the new settings. If the test prints are not satisfactory, click **Cancel** to revert to the original settings.
- 15. If you click **OK** to accept the settings, you can now see the adjustments that were made for this profile on the New Profile Properties screen. Click each of the tabs **Registration**, **Perpendicularity**, **Skew**, and **Magnification**.
- 16. It is generally not necessary, but if you want to check prints with the adjustments again, click **Test Print** on the Profile Properties screen to output test patterns with the adjustments applied.

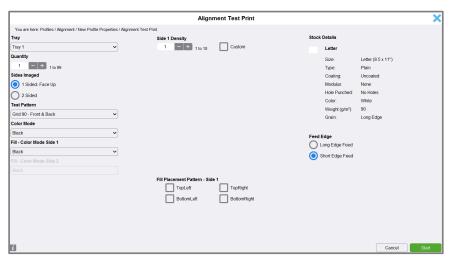

- 17. Use the default *Test Pattern*, which is **Grid 90- Front & Back**.
- 18. Set all other values including Sides Imaged, Color Mode, Fill Color Mode, and Fill Patterns, just as you selected for the original profile creation.
- 19. Click Start.
- 20. Visually check the alignment of test patterns on each corner of the page to verify the adjustments.
- 21. Click **OK** to the New Profile Properties window.
- 22. On the Profiles window, with your new profile selected, you can see a summary of the adjustments that were made. You can optionally click **Edit** to manually change any of them, or run Auto Alignment again.
- 23. Click **Close** to exit the Profiles function.

#### How to Visually Check the Test Prints

1. The press prints several sheets with a grid pattern on both sides. Retrieve the last test print that was output and check the grid pattern:

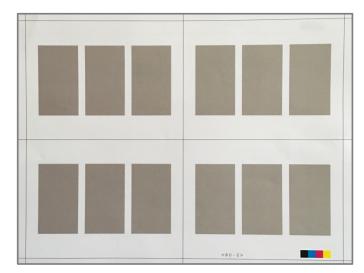

- 2. On Side 1of the sheet, use a ruler to check that the lines are all parallel and that there is equal distance from the lines around the sheet to the edge of the paper. The top and the bottom should be equal distance, as should the left and right sides of the sheet.
- 3. Hold the sheet up to the light and check that the black grid on the front of the sheet aligns with the black grid on the back of the sheet. The lines should be positioned very close together, nearly overlapping.

#### **How to Apply Profiles to Printing**

There are two ways to apply Alignment Profiles after you have created them. You can use Advanced Setup in the Stock Library to assign a profile to a particular stock, or you can assign a profile to a paper tray on the Tray Stock Properties window.

# To apply an Alignment Profile to a stock, so that the profile is used whenever the stock is selected for a job:

- Select the Manage Stock Library function.
- 2. When the Stock Library window opens, select the specific stock to which you want to apply the profile.
- 3. Click the **Edit icon**:
- 4. On the Stock Properties window, click the **Advanced Setup** button.

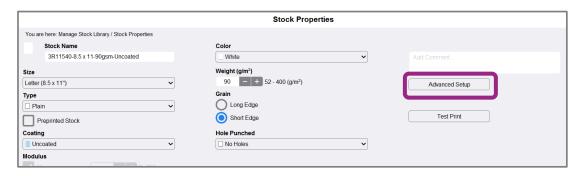

5. Click in the **Alignment File Name** field. This field may have a System Default entry, or another profile listed.

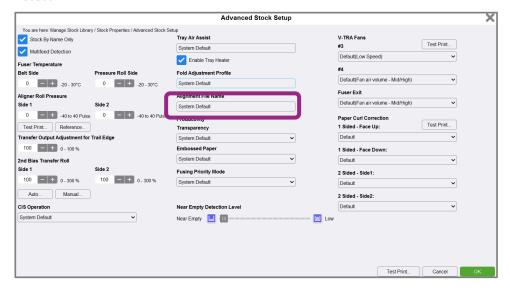

- 6. Click the radio button for Choose Alignment Profile Library.
- 7. Select the specific **profile** that you want to apply to this stock.
- 8. Click **OK** to the Select Alignment Profile window.
- 9. Click **OK** to Advanced Stock Setup.
- 10. Click **OK** to the Stock Properties window.

To apply an Alignment Profile to a paper tray, so that the profile is used whenever the tray is selected for a job. Applying the profile to the tray is the preferred method, as it is generally more accurate than applying only to the stock, especially if it is the tray in which you created the profile:

- 1. Click the tray number for the tray to which you want to apply the profile.
- On the Tray Stock Properties window, select Apply Alignment Profile for Tray.

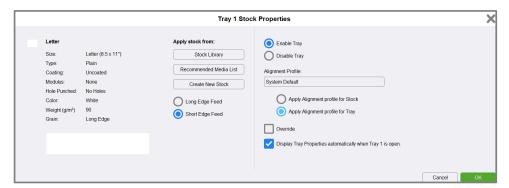

- 3. Click in the **Alignment Profile** field.
- 4. Click the radio button for Choose Alignment Profile Library.
- 5. Click to select the specific **profile** that you want to assign to the tray.
- 6. Click **OK** to the Select Alignment Profile window and close the Tray Stock Properties window.